# **EvalQCM - générateur de QCM à correction automatique**

Le site propose un **générateur de QCM gratuit**. Il permet de construire et **mettre en ligne** rapidement des questionnaires à choix multiples. Après s'être connecté avec leur mot de passe, les élèves peuvent répondre aux QCM depuis n'importe quel ordinateur du réseau de l'établissement ou du domicile s'ils disposent d'une connexion Internet. De nombreuses options et paramétrages sont disponibles.

#### **Fonctionnement :**

- Les questions écrites par le professeur sont proposées à chaque élève inscrit dans sa classe.
- La correction est proposée, selon le choix du professeur, immédiatement ou à la fin de la période d'accès. La correction des QCM est consultable par les élèves ainsi que leurs notes, les bonnes réponses, le taux de réussite des questions et la moyenne de la classe.
- Les questions peuvent être illustrées par une image qui peut servir de support pour répondre.
- Les questions ainsi que leurs réponses peuvent être présentées dans un ordre aléatoire.
- Le professeur accède, en se connectant à son compte, aux QCM, aux notes des élèves, aux corrections, aux taux de réussite des questions, aux fiches des élèves.
- Chaque QCM a une période d'accès paramétrable.

### **Comment créer un QCM?**

Dans le rubrique "Mes QCM", cliquer sur l'icône  $\begin{bmatrix} -1 \\ 1 \end{bmatrix}$  "Ajouter un QCM".

Remplir le formulaire "Nouveau QCM", puis cliquer sur "Créer le QCM".

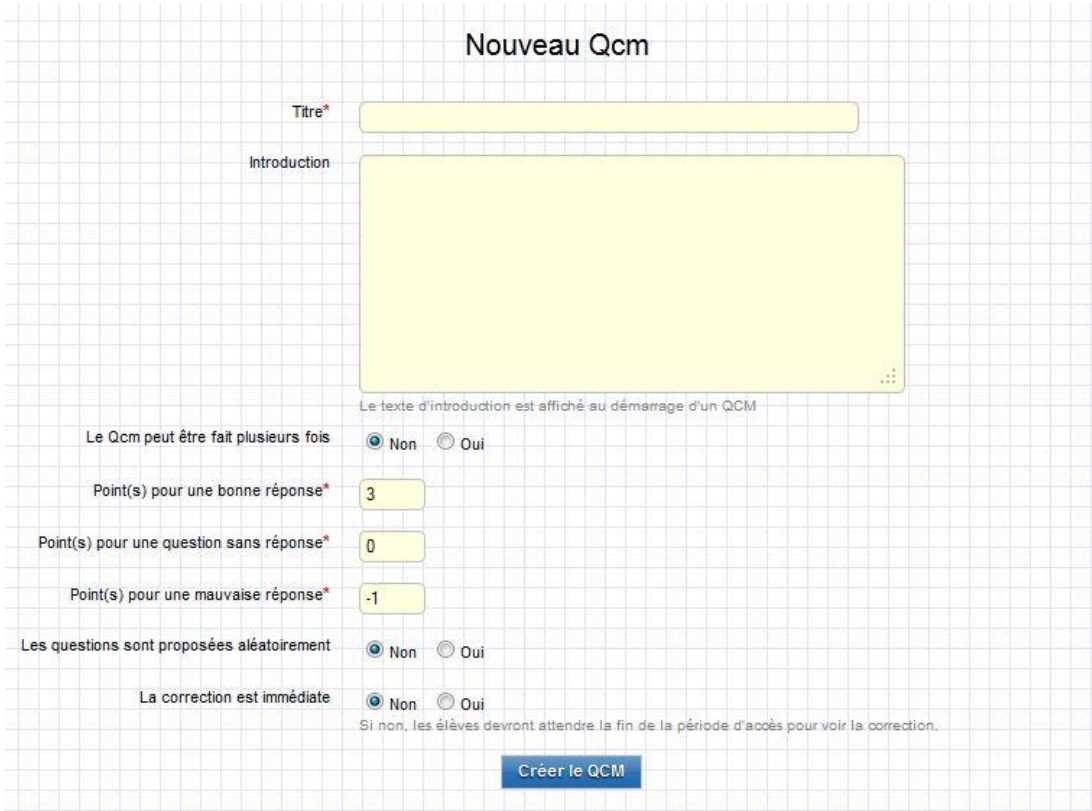

Le QCM apparait dans "Mes QCM". Survoler le nom du QCM pour afficher les icones d'actions. Cliquer sur l'icône  $\bigcirc$  pour ajouter les questions. d'actions. Cliquer sur l'icône

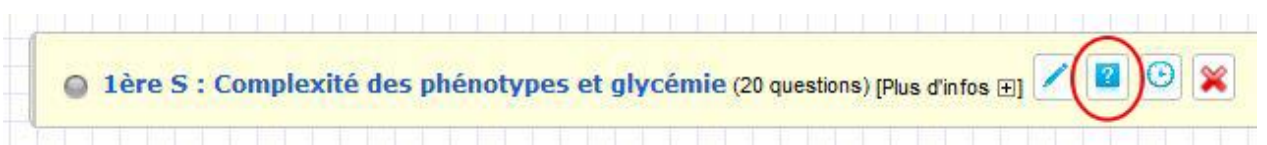

Indiquer le libellé de la question, puis cliquer sur "Ajouter la question". Un deuxième champ permet d'associer une image à chaque question.

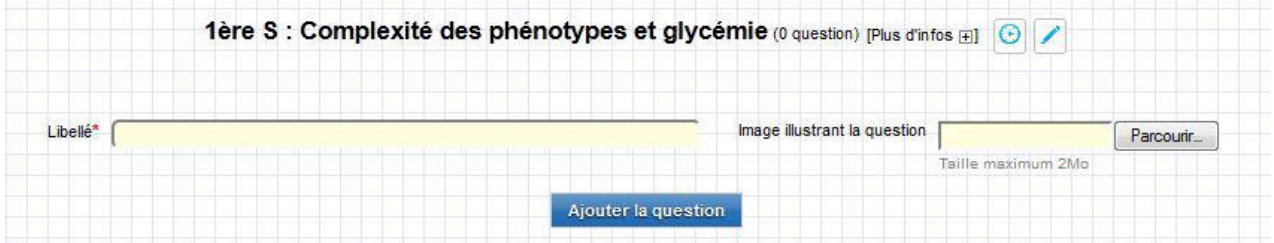

Une fois la question créée, ajouter les réponses. Pour chaque réponse indiquer la véracité (vrai ou faux). Au moins une réponse doit être "vrai" par question.

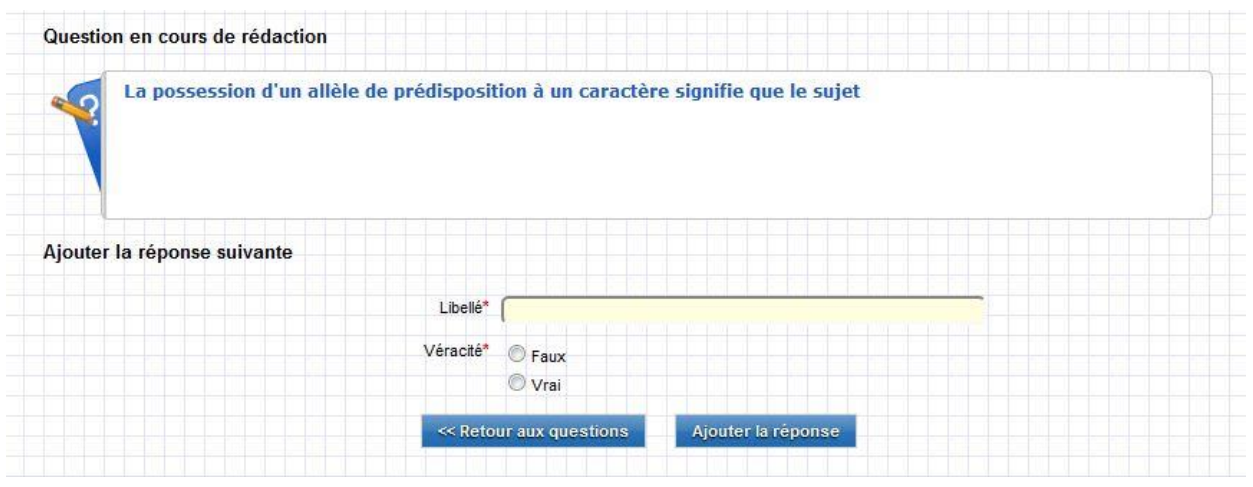

Cliquer sur "Retour aux questions" pour revenir aux questions du QCM et en ajouter des supplémentaires.

En survolant les différents éléments des pages, vous retrouverez les icones cliquables permettant de consulter, modifier ou supprimer.

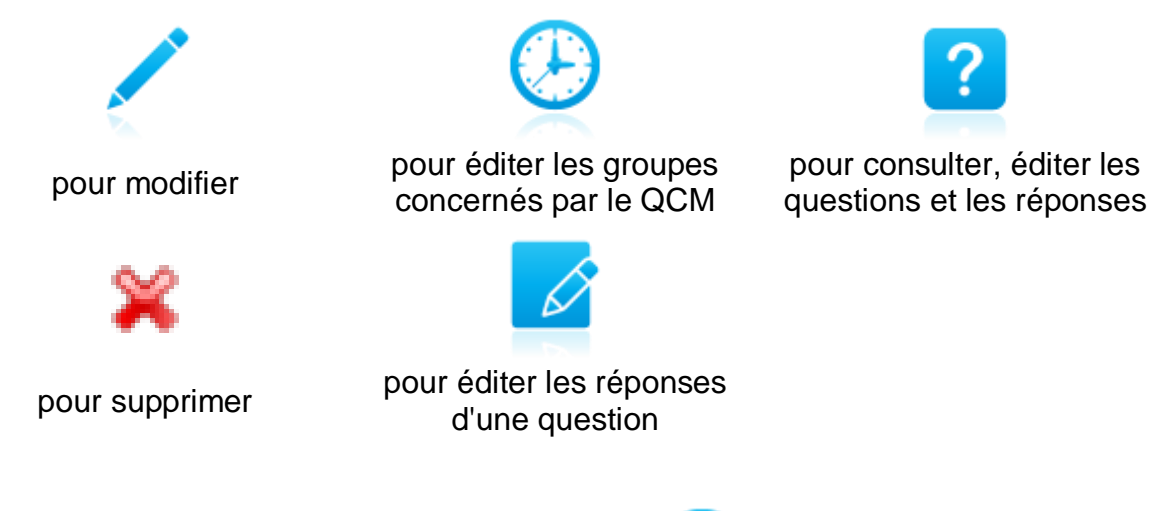

#### **Définir une période d'accès à un QCM**

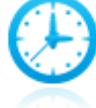

Dans la rubrique "Mes QCM", cliquer sur l'icône .

Remplir le formulaire avec le groupe concerné par le QCM, l'heure et le date d'ouverture et de fermeture du QCM. Le QCM sera alors accessible aux élèves uniquement pendant la période définie. La suppression de la période d'accès n'empêche pas la consultation du corrigé par les élèves.

#### **Créer un groupe d'élèves**

Dans la rubrique "Mes groupes", indiquer le libellé du groupe. Cliquer sur "Créer le groupe". Les noms des groupes créés apparaissent en dessous du formulaire de création.

Pour consulter la liste des élèves inscrits dans le groupe, cliquer sur le nom du groupe. Chaque professeur est libre de constituer 20 groupes de 40 élèves maximum.

#### **Le code d'inscription**

Le code d'inscription doit être donné aux élèves pour qu'ils s'inscrivent dans le groupe correspondant.

Une fois l'élève inscrit dans le groupe, son nom apparait dans la liste du groupe. Un code d'inscription est obligatoire pour qu'un élève crée un compte sur le site EvalQCM. Un élève peut s'inscrire dans plusieurs groupes avec le même compte. Il est inutile de recréer un compte à chaque fois. De plus, les groupes dans lesquels s'inscrivent l'élève peuvent appartenir à des professeurs différents. Chaque professeur gère indépendamment les effectifs de ses groupes.

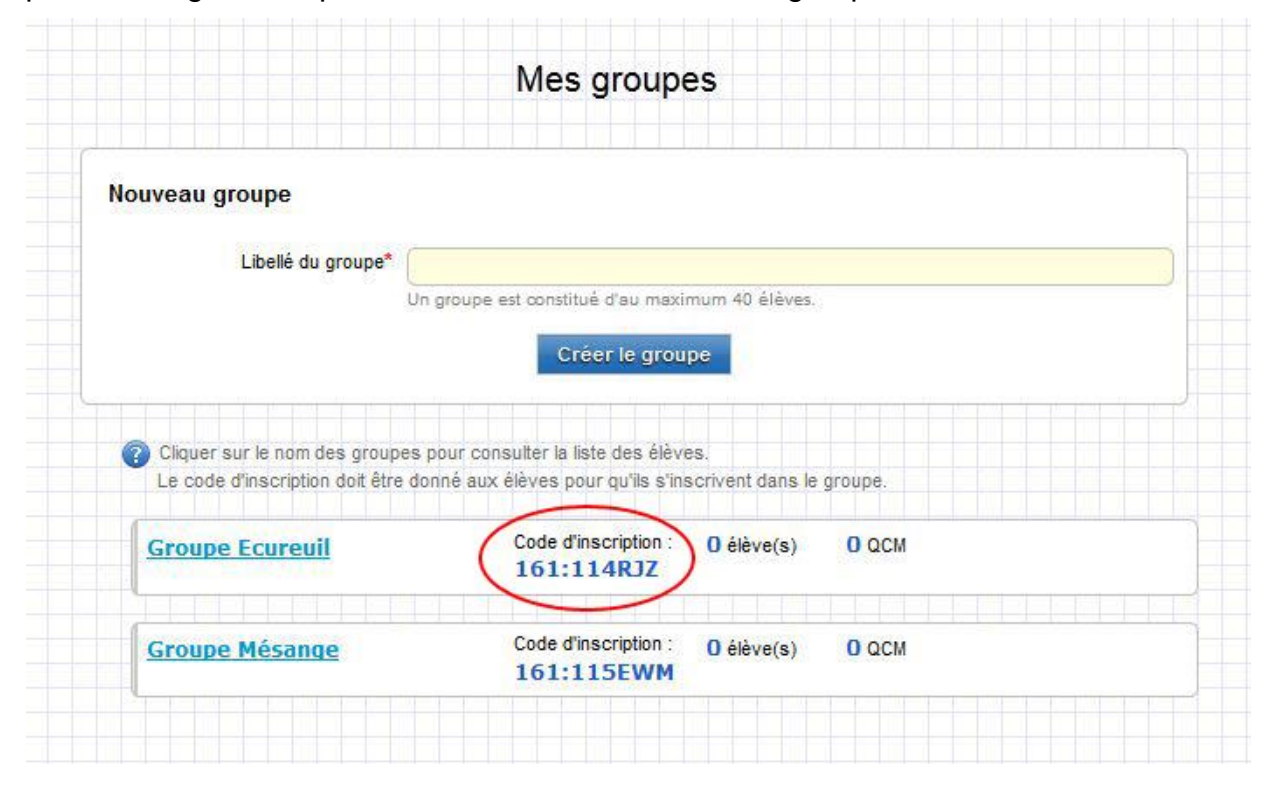

#### **Valider les élèves d'un groupe**

L'inscription de chaque élève dans un groupe doit être validée. Le professeur est libre d'accepter ou non qu'un élève soit dans le groupe.

Cela permet qu'un élève inscrit dans un groupe par échange de code avec un camarade n'accède à des QCM ne le concernant pas.

Un élève non validé n'a pas accès aux QCM.

## **Atouts et limites de l'application**

#### **Atouts**

- Gérer des classes, des groupes
- Suivi des résultats des élèves
- Interface agréable, lisible, claire
- Possibilité d'illustrer une question par une image

#### **Limites**

 Les questions ne sont plus modifiables quand, au moins un élève a répondu à un QCM.

Cependant, il est possible d'ajouter une question. Dans ce cas les QCM répondus par les élèves passeront en statut "non terminé". Les élèves pourront répondre à la nouvelle question et de ce fait finir le QCM. Vous devrez valider chaque nouvelle question pour l'intégrer dans le QCM en cours.

La suppression d'une question est également possible. Dans ce cas, la question sera définitivement effacée de tous les QCM faits par les élèves. Les notes seront recalculées sans tenir compte de la question.

 Chaque élève doit se créer un compte (et donc avoir un email ou un compte Facebook).

L'enseignant doit communiquer un code complexe aux élèves et valider chaque inscription.

Cette méthode peut être fastidieuse si l'utilisation n'est pas régulière.

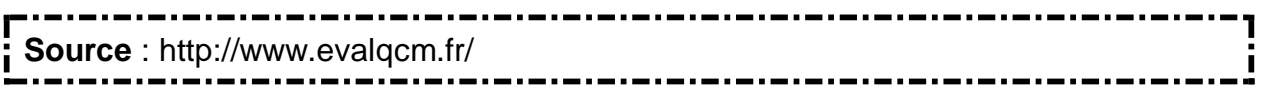